## Instructions to Account Managers

The following information is being provided to help answer requests for assistance when users have problems logging into the IDW.

Typical problem set:

- x Previously bookmarked browser URL's point to dw.nasboces.org/level1/bi"
	- o The level / bi extension no longer exists. The URL must be shorted to "idw.nasboces.org" [\(https://idw.nasboces.org\)](https://idw.nasboces.org/)
	- o When a user connects to "idw.nasboces.org/level/bi" they will get an "oops" error message with a request to search.
	- o The easiest solution to this problem is to run the search facility looking for "idw". This will automatically direct them to the login page.

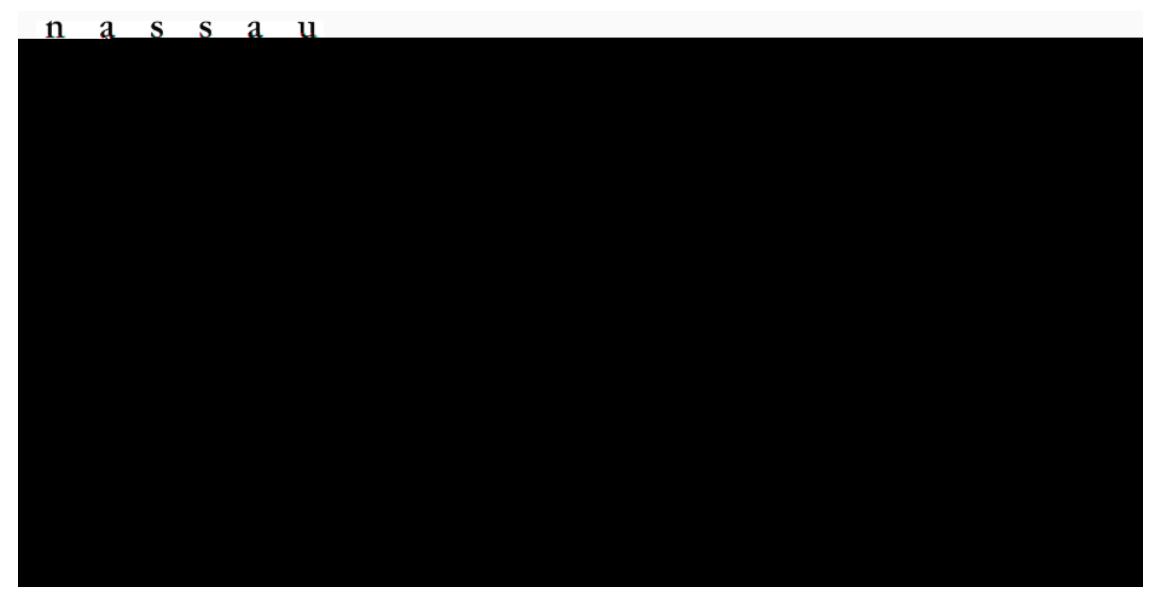

- x Once at the login page, the usr account format has changed:
	- o The new account IDs require that "@n C-dw.org" be concatenated to the  $\dot{U}$ base username.
	- o Example: Joe Smith and Jean Smith become "jsmith@nb-d w.org" and "jsmith1@nb-d w.org" respectively.
	- o "ôÙ\eÍ2ÙÍX $X$ 1ÍeÙ :XÙj\ôXÙÍèè:j2e\Ù•Í\Ù±X\eÙ 2 e Í+Ù+İ some morecommon combinations that required a dgit to be added to the IDU to make it unique.
	- o Example: Joe Smith and Jean Smith became jsmith and jsmith1 respectively.
	- o Passwords associated with the original accounts are unchanged.
- x Passwords forgotten or stored in browser:
- o Authentication is now run by Microsoft which going forward handles the password recovery process. At present there is a situation where a user èÍ22:eÙXôWjô\eÙÍÙUÍ\\•:XîÙXôè:}ôX...Ùj2e +Ùe ô...Ù Í}<sub>'</sub> Íèè:j2eßÙ"ÍeÙeÙî:2ôÙæ…Ù+: 2 Ù 2Ù nòxtÙce ôÙ±X\eÙe because they do not know their password.
- o There are two solutions to this problem.
	- $f$  "  $\hat{o} \dot{\cup} \pm X \cdot e \dot{\cup} \cdot \dot{\cup} e : \dot{\cup} j \cdot \hat{o} \dot{\cup}$  <u>ettpe://nf5as-nasbo<sup>r</sup>ceols</u>ion/gytoolset the password for each user.
	- f The second is to recover the password from the users' browsers.

## Find browser password recovery instruction below :

- x Chrome
	- o Open your Chrome browser.
	- o Click on the "Menu" (three-dot) button in the top right corner.
	- o ClickYon " Settings" and selectX Autofill and passwords"
	- o Click on google password manager.
	- o Click on the site for which you want to see the password.
	- o Click the little "eye" icon to display the password.

## x Edge

- o Open the browser.
- o Open the menu "..." and select settings  $s, X: \pm \textbf{+P\texttt{a}}$  \\ \s \s Passwords.
- o Identify the IDW website.
- o Click on the "eye" icon associated with that site.
- o Enter the local account password for your device to see the clear text.
- x Firefox
	- o Open the browser.
	- o Open the menu "three horizontal lines in the upper right corner.
	- o Select settings.
	- o Select Privacy & Security
	- o Scroll to "Logins and Passwords"
	- o Click on "Saved Passwords"
	- o Click on the eye icon to display the password.

Additional guidance that should be provided to users as the actate their accounts is to provide a cell phone number for multifactor authentication which will be implemented in the very near future. To resure that users always have the ability to connect, it is imperative that they have convenient access to either their email ora text accessible device.

Thank you for you cooperation and assistance. We hope to make this transition to the more secure authentication system as smooth as possible.